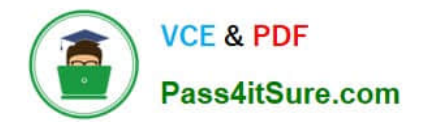

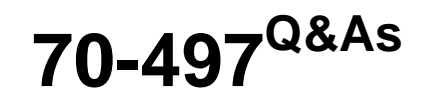

### Software Testing with Visual Studio

## **Pass Microsoft 70-497 Exam with 100% Guarantee**

Free Download Real Questions & Answers **PDF** and **VCE** file from:

**https://www.pass4itsure.com/70-497.html**

100% Passing Guarantee 100% Money Back Assurance

Following Questions and Answers are all new published by Microsoft Official Exam Center

**C** Instant Download After Purchase

**83 100% Money Back Guarantee** 

- 365 Days Free Update
- 800,000+ Satisfied Customers  $\epsilon$  or

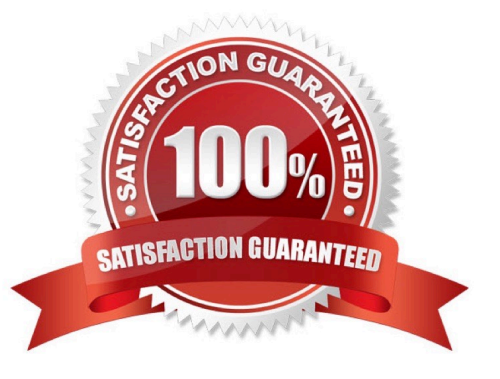

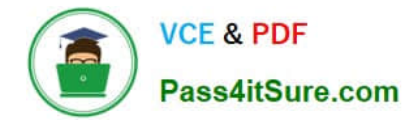

#### **QUESTION 1**

You are using Microsoft Test Manager (MTM) to create a test plan for testing an ASP.NET website.

Your test plan needs to validate a set of critical business functionalities for the current sprint. All business functionalities are documented in the requirements document published to the project portal.

You need to associate your test plan with the requirements document.

What should you do?

A. Add a link to the requirements document in the Links section of the Properties view of the test plan.

B. Click Copy Link in the Properties view of the test plan to link the requirements document on the project portal to the test plan.

C. In the Area path drop-down list in the Properties view of the test plan, right-click the test plan area path node relevant to the requirements being tested. Select Add link to associate the requirements document link on the project portal with the area path node.

D. Click Link next to the Description box in the Properties view of the test plan to link the requirements document on the project portal to the test plan.

E. Click Link next to the Name box in the Properties view of the test plan to link the requirements document on the project portal to the test plan.

#### Correct Answer: A

We would typically add all requirements in the sprint to the test plan to associate the acceptance tests with the corresponding requirement. The figure below shows how we use a work item query matching the Requirement Category and Sprint 1 to find the requirements that we now can add to our plan.

Adding requirements for Sprint 1 to our test plan

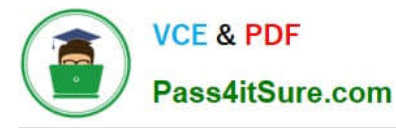

|    | Anc/Or         | Add existing requirements to this test plan<br>Field.       |                  | Qierator        |           | Value                                                   |                                                         |  |           |  |
|----|----------------|-------------------------------------------------------------|------------------|-----------------|-----------|---------------------------------------------------------|---------------------------------------------------------|--|-----------|--|
|    |                |                                                             | Wark then Type   | <b>In Group</b> |           | Requirement Category                                    |                                                         |  |           |  |
|    | Are:           |                                                             | Team Project     | ÷               |           | ERritect                                                |                                                         |  |           |  |
|    | Are            | Area Fath                                                   |                  | Under           |           | Crosnie Reporting                                       |                                                         |  |           |  |
|    | Are            |                                                             | The attention to | ۰               |           | Equinor Reporting to with 4 Scritt 1                    |                                                         |  |           |  |
|    | A B40 (9)<br>m | The following 3 items are available for selection.<br>Title |                  |                 | State:    |                                                         | <b>Assigned To: Handlon Path.</b>                       |  | Area Path |  |
| ₫1 |                | Create Expense Peport                                       |                  |                 | Committed | <b>Assimal Region</b>                                   | Expense Reporting Melease InSprint 1. Expense Reporting |  |           |  |
|    | ij 8           | Charge expense report                                       |                  |                 | Films.    | Expense Reporting Melevia 1 (Sprint 1 Expense Reporting |                                                         |  |           |  |
|    | a 1            | Daliets aupareas rapport                                    |                  |                 |           |                                                         | Expense Reporting Release 1 Sprint L Expense Reporting  |  |           |  |

Figure 2, Complete structure for the Sprint 1 test plan

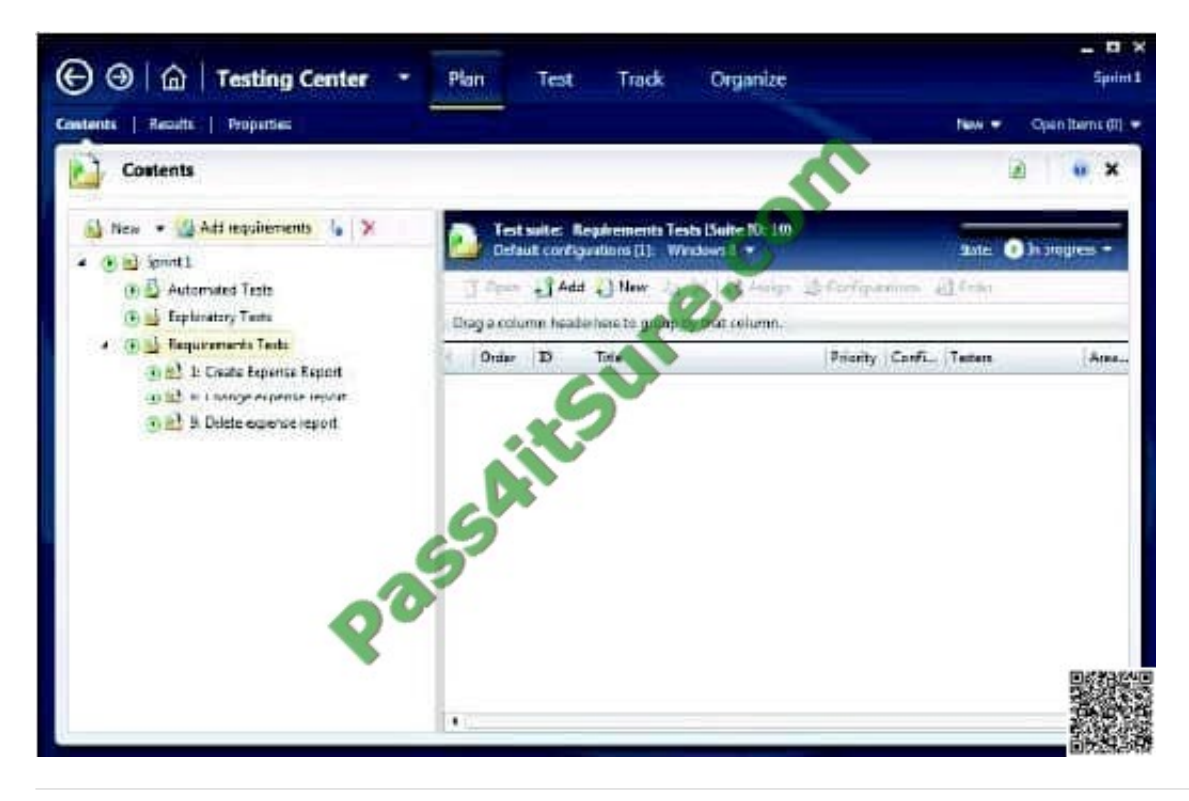

#### **QUESTION 2**

You are using Microsoft Test Manager (MTM) to manage your testing efforts.

You want to see which work items have changed since the last time you assigned a build to the test plan.

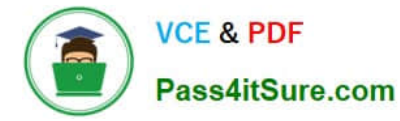

You need to assign a new build to the test plan and create a list of the bugs that have been fixed and the features that have been associated with the new build.

What should you do? (To answer, move the three appropriate actions from the list of actions to the answer area and arrange them in the correct order.)

Select and Place:

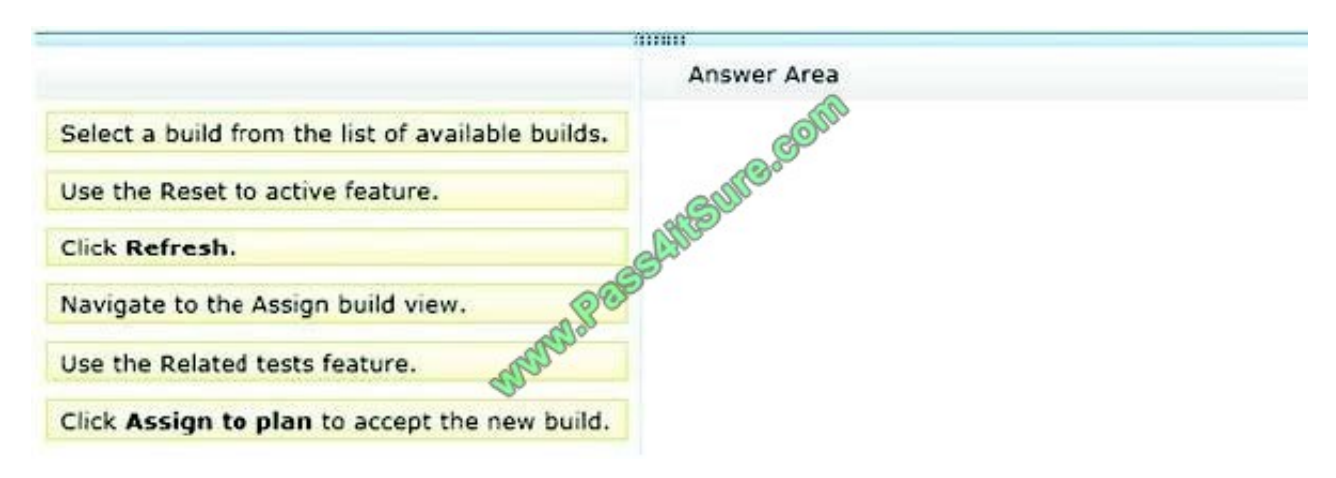

Correct Answer:

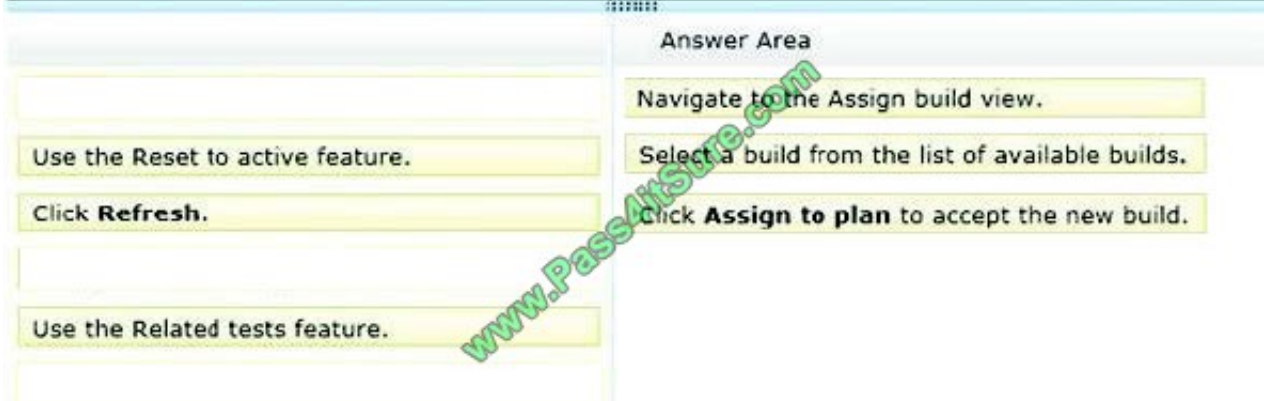

Note:

\* To determine changes between builds and use a new build for testing

1. Open Microsoft Test Manager.

2. To check changes between builds, choose the down-arrow on the center group selector and then choose Testing Center.

3. In the center group menu bar, choose Track.

4. Choose Assign Build.

The Assign Build activity is displayed and the available builds are shown based on your build filter.

5. (Optional) To display the work items for a different build, click Available builds and select a different build.

The work items are displayed in Associated items.

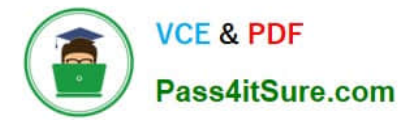

6. To use a new build for your testing for this test plan, choose Available builds and select a build and then choose Assign to plan.

\* After you select the build for your test plan that you are currently using, you can select a different build to see which work items have been associated with any builds between the test plan build and this selected build. Microsoft Test Manager displays the work items that have been associated with changesets checked in between any two builds, as shown in the following illustration. You can sort these work items by associated build or by the state of the work item.

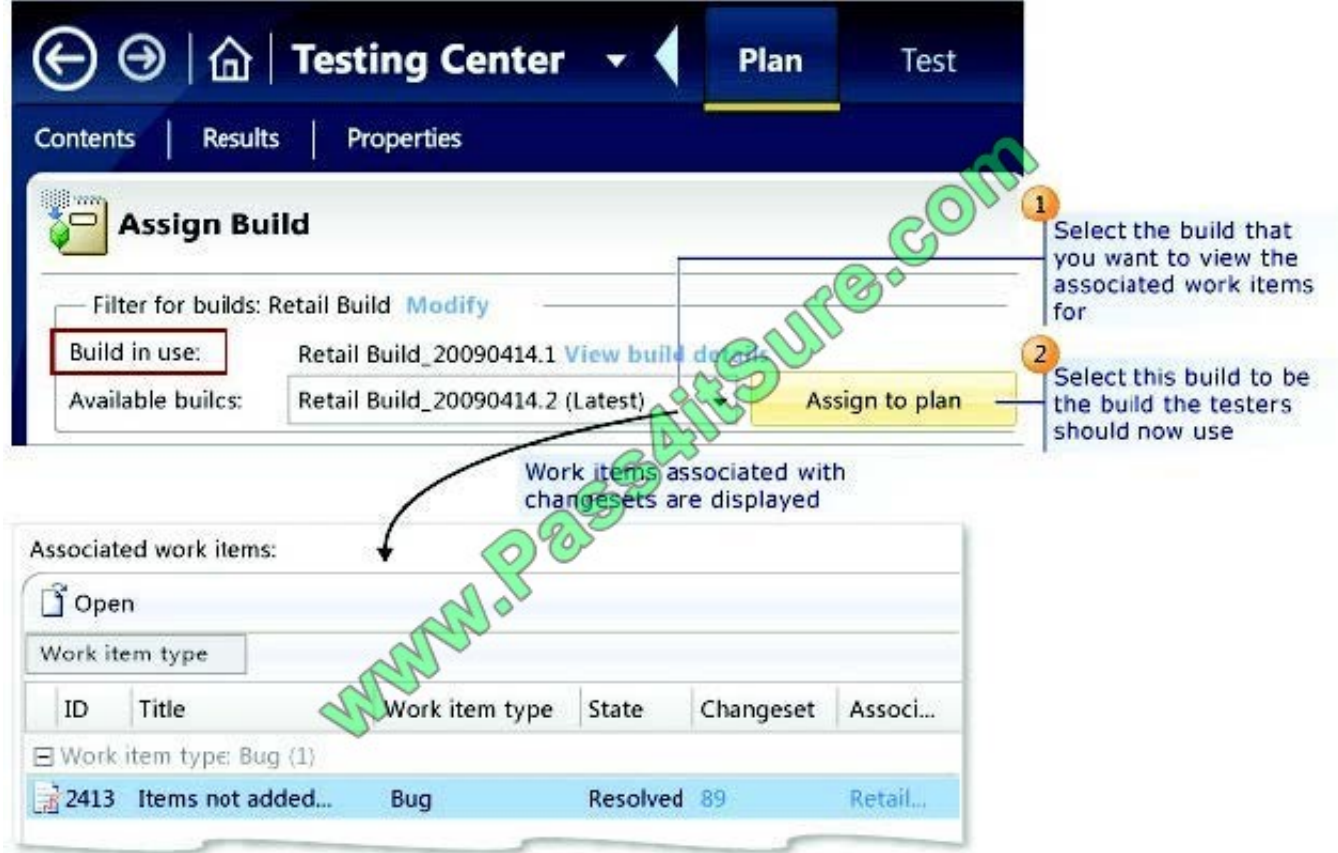

#### **QUESTION 3**

You are using Microsoft Test Manager (MTM) to manage your testing efforts.

You want to see how manual testing is going for the current plan.

You need to see a list of manual test runs grouped first by Test Status and then by State.

What should you do? (To answer, move the three appropriate actions from the list of actions to the answer area and arrange them in the correct order.)

Select and Place:

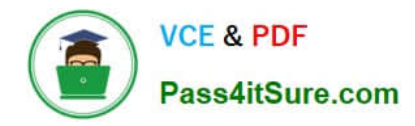

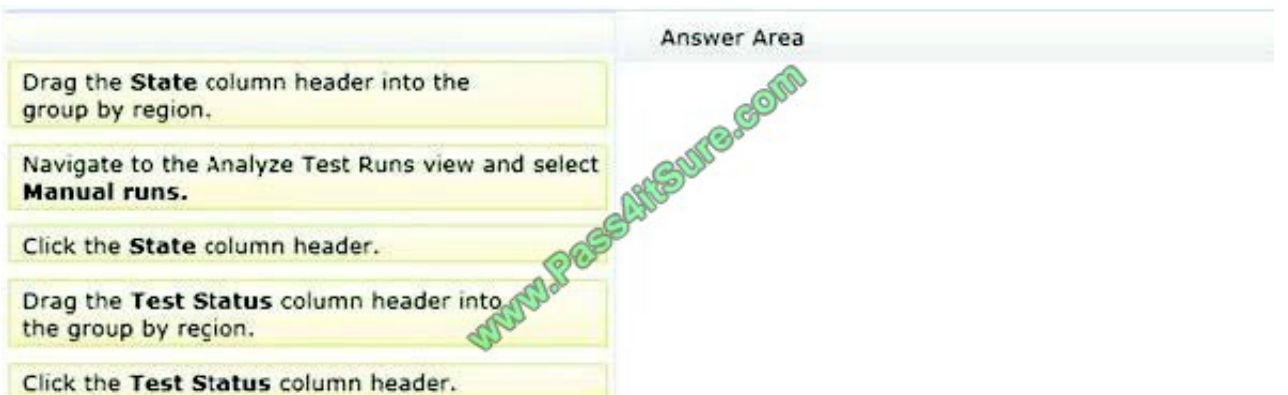

#### Correct Answer:

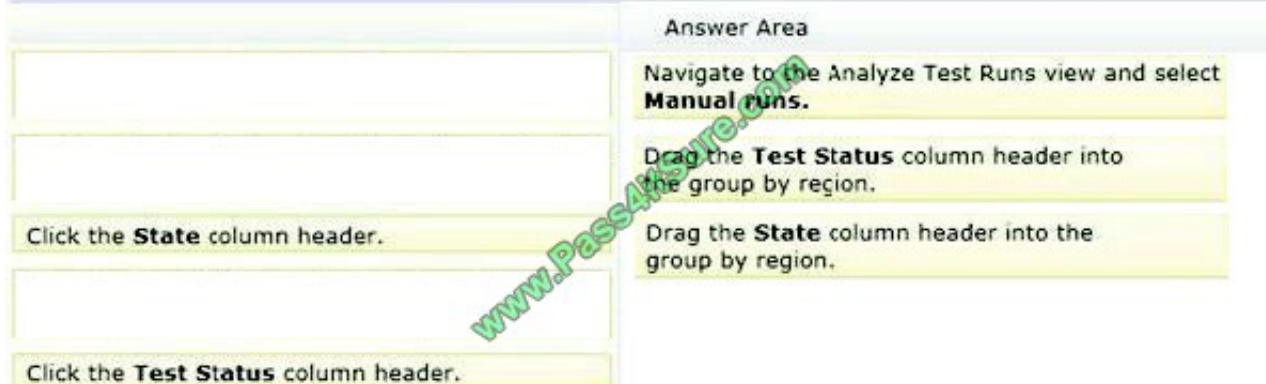

#### Note:

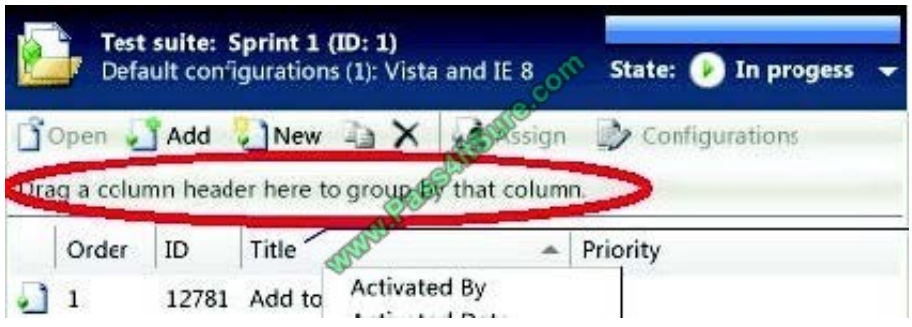

#### **QUESTION 4**

Your team uses the Microsoft Visual Studio Scrum process template for a project. Your team uses the Area to filter by Function, with subcategories pertinent to those functions.

Your stakeholders want to be able to view requirements and quality reports by specific department.

You need to modify the Test Case Readiness report to add a filter so that the report can be filtered appropriately.

Which five actions should you perform in sequence? To answer, move the appropriate actions from the list of actions to the answer area and arrange them in the correct order.

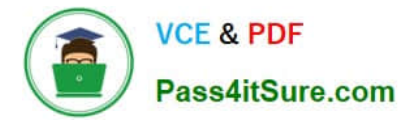

Select and Place: Select and Place:

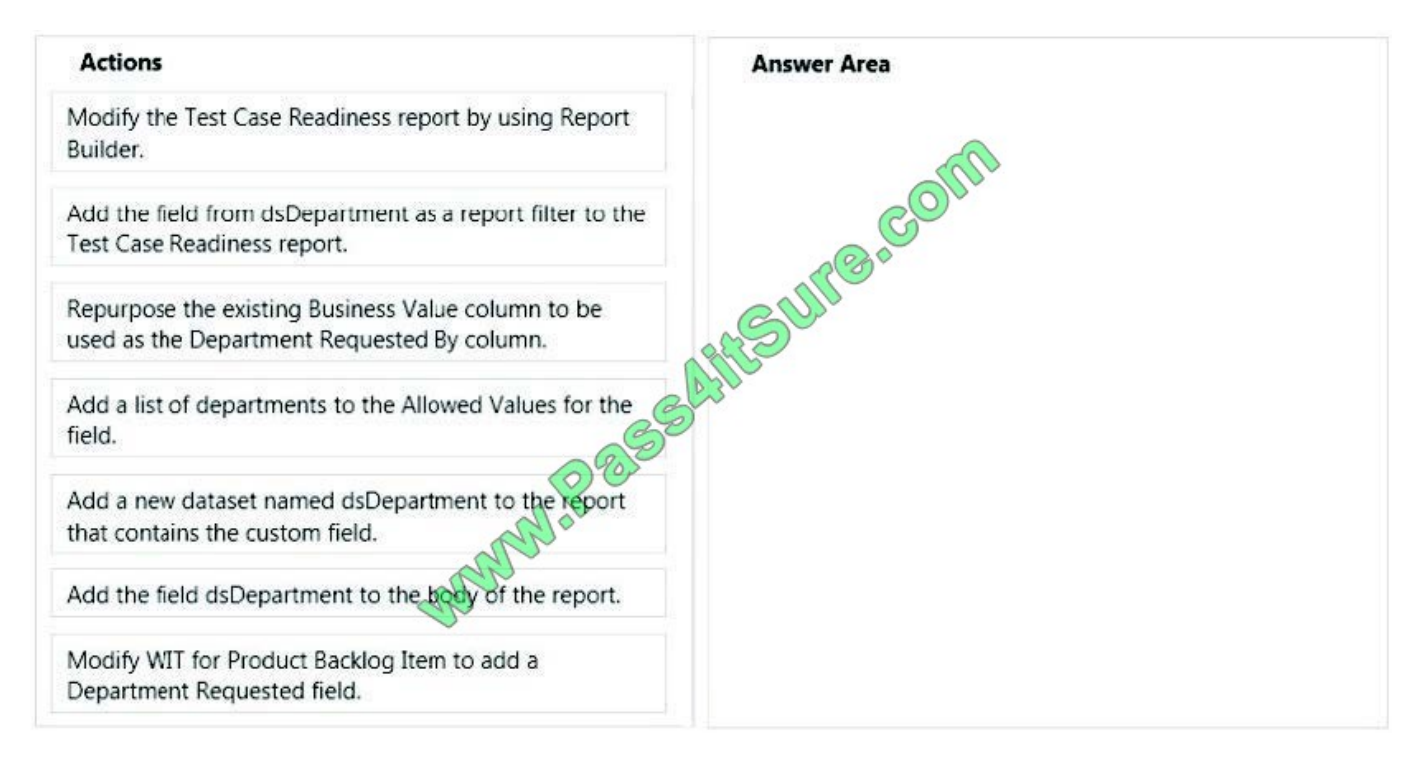

#### Correct Answer:

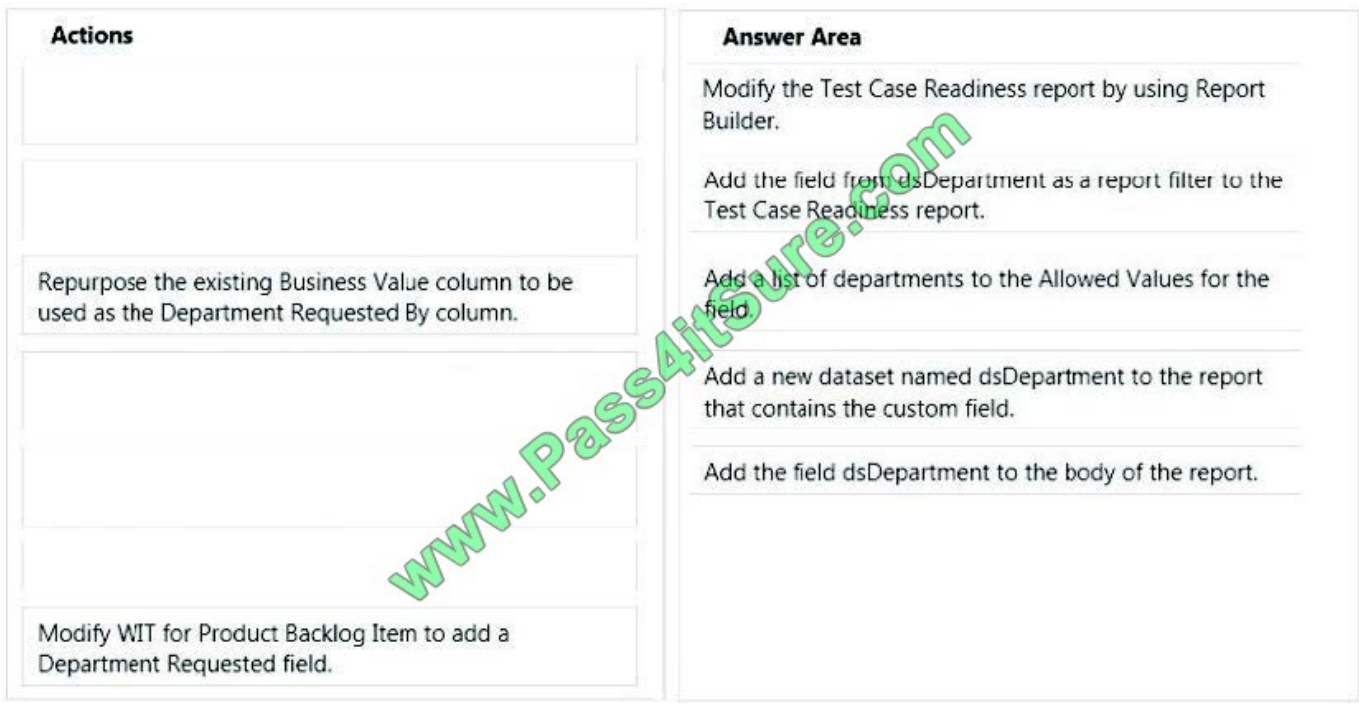

#### Note:

\* You can filter the Test Case Readiness report to show only those test cases that are defined for the product areas, states, and priorities that you specify. The following illustration shows the available filters:

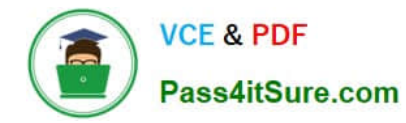

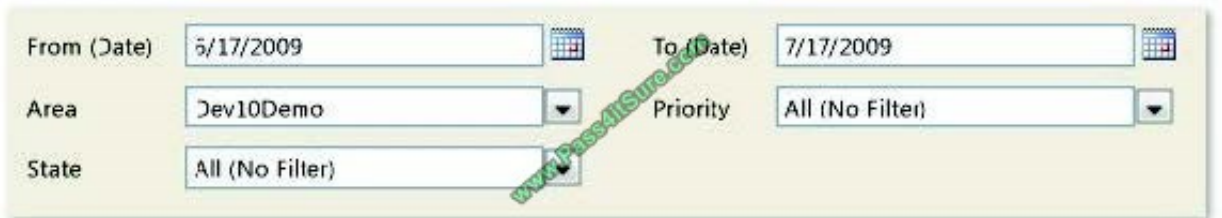

By using Report Builder or Report Designer, you can allow users to update reports without granting them read access to the databases.

\* Example:

To add a custom filter, example:

1. In Report Dataset Designer, on the View menu, choose C/AL code to open the C/AL Editor.

2. In the OnPreReport trigger, add the following code: ReportFilters := Customer.GETFILTERS;. Close the C/AL Editor.

3. In Report Dataset Designer, right-click the Cust. Ledger Entry DataItem, and then choose New to create a new row at the bottom of the Customer DataItem.

4. In the new row, in the Data Source field, enter the following code: Customer.TABLECAPTION+\\':\\' + ReportFilters. In the Name field, enterCust\_ReportFilter.

5. Repeat step 3 to create a new row at the bottom of the Customer DataItem.

6. (step 4) In the new empty row, in the Data Source field, choose the AssistEdit button to open the C/AL Symbol Menu window. In the leftmost window, selectReportFilters, and then choose the OK button. In the Name field, enter ReportFilters.

7. On the File menu, choose Save to save the report.

8. In the Save window, make sure that Compile is selected, and then choose the OK button.

9. On the View menu, choose Layout to open the RDLC layout in Microsoft Visual Studio.

10. In the body section of the layout, select the List control and move the report down to create space at the top of the report.

11. On View menu, choose Report Data to display the Report Data pane.

12. (step 5) On the DataSource node, under DataSet Result, drag the Cust ReportFilter item to the space you that you created at the top of the body of the Report Designer (step 5).

Reference: Walkthrough: Adding Company Information, Custom Filters, and Formatting to a Report

#### **QUESTION 5**

You are using Microsoft Test Manager (MTM).

An application that you are responsible for testing has been modified to include a new data entry field. This new field requires testing against a set of known test data.

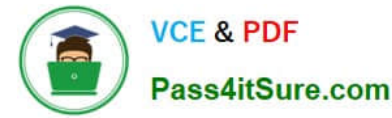

You need to modify the manual test case to include input and validation data for the new data entry field to meet these requirements.

Which three actions should you perform? (Each correct answer presents part of the solution. Choose three.)

A. Create a new test case for each data value to be tested.

- B. Insert a test step insert a parameter into its action column to represent the input data value.
- C. Insert a test step insert a parameter into its Expected Results column to represent the expected result.
- D. Insert the action expected results values to the Parameter Values list pane.
- E. Insert a test step for each new result data value to be tested.

Correct Answer: BCE

#### B:

Add parameters to a test case

Create a parameter by typing a name preceded by "@" in the actions and expected results of your test steps.

C: Don\\'t forget to include the expected results.

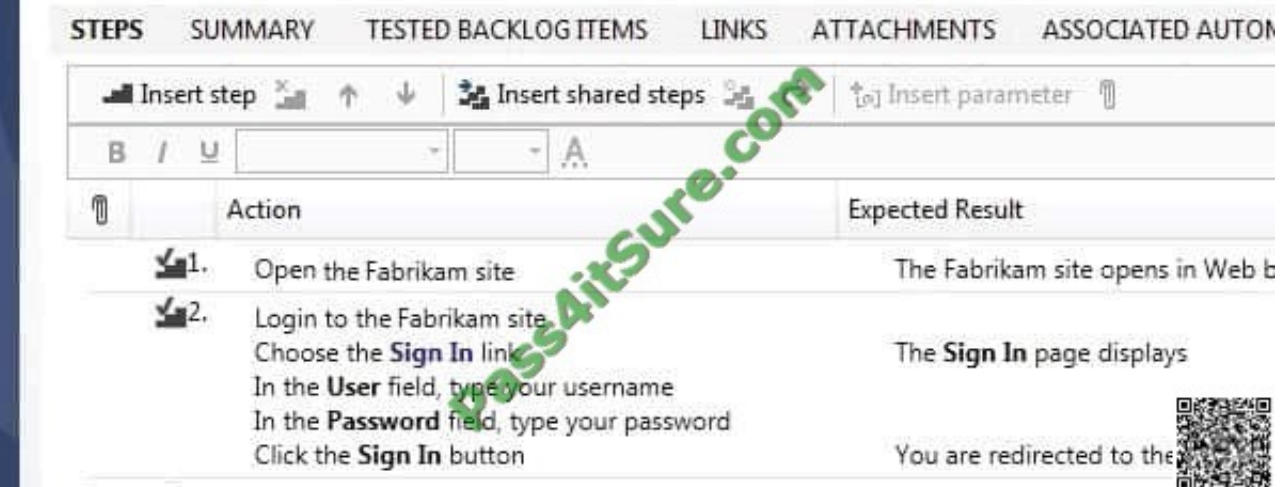

Note:

\* When you write a manual test, you often want to specify that the test should be repeated several times with different test data. For example, if your users can add different quantities of a product to a shopping cart, then you want to check

that a quantity of 200 works just as well as a quantity of 1.

To do this, you insert parameters in your test steps. Along with the test steps, you provide a table of parameter values.

[70-497 PDF Dumps](https://www.pass4itsure.com/70-497.html) [70-497 VCE Dumps](https://www.pass4itsure.com/70-497.html) [70-497 Practice Test](https://www.pass4itsure.com/70-497.html)

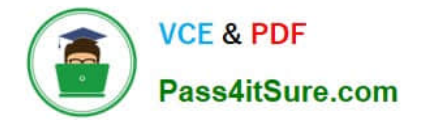

To Read the Whole Q&As, please purchase the Complete Version from Our website.

# **Try our product !**

100% Guaranteed Success 100% Money Back Guarantee 365 Days Free Update Instant Download After Purchase 24x7 Customer Support Average 99.9% Success Rate More than 800,000 Satisfied Customers Worldwide Multi-Platform capabilities - Windows, Mac, Android, iPhone, iPod, iPad, Kindle

We provide exam PDF and VCE of Cisco, Microsoft, IBM, CompTIA, Oracle and other IT Certifications. You can view Vendor list of All Certification Exams offered:

#### https://www.pass4itsure.com/allproducts

### **Need Help**

Please provide as much detail as possible so we can best assist you. To update a previously submitted ticket:

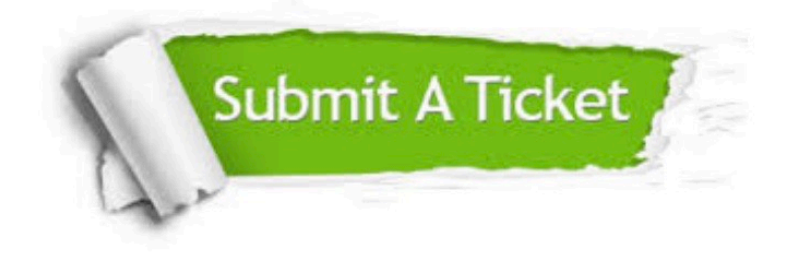

#### **One Year Free Update**

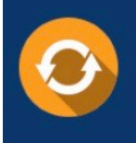

Free update is available within One fear after your purchase. After One Year, you will get 50% discounts for updating. And we are proud to .<br>poast a 24/7 efficient Customer upport system via Email

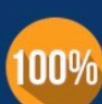

**Money Back Guarantee** 

To ensure that you are spending on quality products, we provide 100% money back guarantee for 30 days from the date of purchase

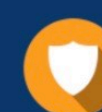

#### **Security & Privacy**

We respect customer privacy. We use McAfee's security service to provide you with utmost security for vour personal information & peace of mind.

Any charges made through this site will appear as Global Simulators Limited. All trademarks are the property of their respective owners. Copyright © pass4itsure, All Rights Reserved.